# GRAPHICS

HP4500TECHDRUM

HP4500

COLOR LASERJET DRUM CARTRIDGE TECHNICAL INSTRUCTION

|                                     |                                                 |                                                 |                                                                                                    |                                                                                                    |                                                                                                    | _                                                                                                    |
|-------------------------------------|-------------------------------------------------|-------------------------------------------------|----------------------------------------------------------------------------------------------------|----------------------------------------------------------------------------------------------------|----------------------------------------------------------------------------------------------------|----------------------------------------------------------------------------------------------------|
| ons                                 | Printers                                        |                                                 | OEM Info                                                                                                    |                                                                                                    | Tools                                                                                                    | 1                                                                                                    |
| HP4500/45<br>HP4500N/4<br>HP4500DN/ | 50<br>550N                                      | Yield @ 5%: 2<br>Pages/Min.: 4<br>Resolution: 6 | r: C4195A<br>25,000 Black<br>5,250 Color<br>4 Color/16 Black<br>500dpi<br>57 2400)<br><b>Step 1</b><br>Place the cartr<br>label side up a<br>from you.<br>( <i>See Photo 1a</i> )<br>With a #1 Philli | Small Flat Bla<br>Needlenose I<br>Anhydrous Is<br>Padding Pow<br>Soft Lint-Free<br>Cotton Swab<br>Vacuum or Co<br>idge on the tak<br>nd the handle                                                                                                    | ead Screwdriver<br>ide Screwdriver<br>Pliers<br>opropyl Alcohol<br>ider<br>2 Cloth<br>5<br>ompressed Air                                                                                                    | 1                                                                                                    |
| Photo 2                             |                                                 |                                                 | remove the dru                                                                                                    | um shutter arm.                                                                                                    | Note posi-                                                                                                    |                                                                                                    |
|                                     | HP4500/45<br>HP4500N/4<br>HP4500DN/<br>Photo 1a | HP4500/4550<br>HP4500N/4550N<br>HP4500DN/4550DN | HP4500/4550<br>HP4500N/4550DN<br>Pages/Min.: 4<br>Resolution: 6<br>(HP ImageRE                                                                                                    | HP4500/4550<br>HP4500DN/4550DN Part Number: C4195A<br>Yield @ 5%: 25,000 Black<br>6,250 Color<br>Pages/Min: 4 Color/16 Black<br>Resolution: 600dpi<br>(HP ImageRET 2400)   Photo 1a Step 1<br>Place the cartri<br>label side up a<br>from you.<br>(See Photo 1a)   With a #1 Philli<br>shutter arm sci<br>(See Photo 1b)   Photo 1b   Photo 1b   Step 2   Lift the drum<br>remove the dru<br>tion of the shu | HP4500/4550<br>HP4500N/4550N<br>HP4500DN/4550N<br>HP4500DN/4550DN Part Number: C4195A<br>Yield @ 5%: 25,000 Black<br>6,250 Color<br>Pages/Min: 4 Color/16 Black<br>Resolution: 600dpi<br>(HP ImageRET 2400) #1 Phillips He<br>Small Flat Bla<br>Needlenose I<br>Anhydrous IS<br>Padding Pow<br>Soft Lint-Free<br>Cotton Swal<br>Vacuum or Co<br>Vacuum or Co   Photo 1a Step 1<br>Place the cartridge on the tal<br>label side up and the handler<br>from you.<br>(See Photo 1a)   With a #1 Phillips screwdriver,<br>shutter arm screw.<br>(See Photo 1b)   Photo 1b With a #1 Phillips screwdriver,<br>shutter arm screw.<br>(See Photo 1b)   Photo 2 Step 2   Lift the drum shutter sprin<br>remove the drum shutter arm,<br>tion of the shutter return sprin | HP4500/4550<br>HP4500N/4550N<br>HP4500DN/4550DN Part Number: C4195A<br>Yield @ 5%: 25,000 Black<br>6,250 Color<br>Pages/Min: 4 Color/16 Black<br>Resolution: 600dpi<br>(HP ImageRET 2400) #1 Phillips Head Screwdriver<br>Small Flat Black Screwdriver<br>Needlenose Pliers<br>Anthydrous isopropyl Alcohol<br>Padding Powder<br>Soft Lint-Free Colth<br>Cotton Swabs<br>Vacuum or Compressed Air   Photo 1a Step 1   Place the cartridge on the table with the<br>label side up and the handle facing away<br>from you.<br>(See Photo 1a)   With a #1 Phillips screwdriver, remove the<br>shutter arm screw.<br>(See Photo 1b)   Photo 1b Step 2   Lift the drum shutter arm. Note posi-<br>tion of the shutter return spring. |

JOHANNESBURG, S.A.

S.A. +27 11 974.6155

FAX +27 11 974.3593

Website:

# HP4500 Technical Instructions

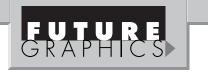

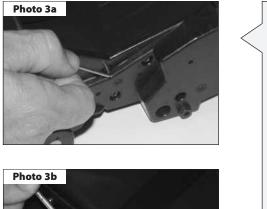

**Notes** 

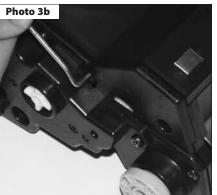

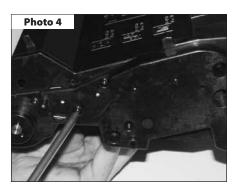

Photo 5

Photo 6

Step 3 Slide the shutter wire out on each side and set aside for now. (See Photo 3a and 3b) Step 4 Remove the seven (7) Phillips head screws from the left side plate. (See Photo 4)

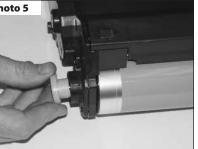

Step 5 Pull off the blue knob on the end of the drum shaft. (See Photo 5)

Step 6

Turn the cartridge and remove the six (6) phillips head screws from the right side plate .

(See Photo 6)

Need trust-worthy, detailed Technical Instructions for another engine? Visit: www.futuregraphicsllc.com

# HP4500 Technical Instructions

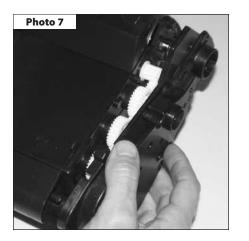

Step 7

Carefully remove the right-side plate. (See Photo 7)

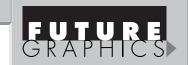

Notes

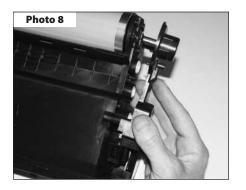

# Step 8

With the assembly inverted, remove the left side plate while balancing the drum in its normal position.

(See Photo 8)

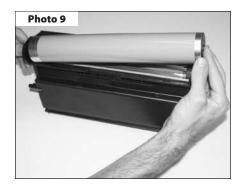

| Step | 9 |
|------|---|
|      |   |

Remove the drum. (See Photo 9)

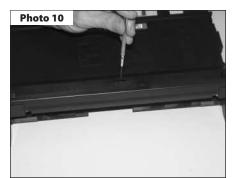

#### Step 10

Remove the PCR cover by inserting a flat blade screwdriver in the center slot and release the latch.

(See Photo 10)

Need help with a particular remanufacturing problem? Call the Technical Resource Center from 8am - 5pm PST: 800 394.9900

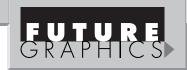

Notes

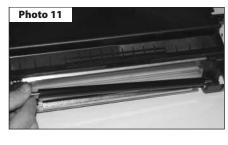

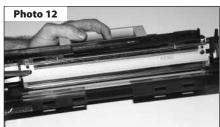

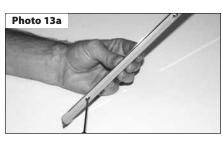

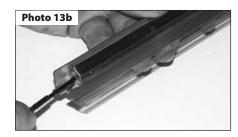

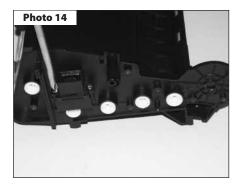

#### Photo 15

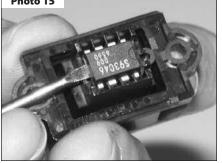

#### Step11

Remove the PCR, wipe clean with a soft, dry cloth and set aside. (See Photo 11)

# Step12

Remove the two Phillips head machine screws holding the wiper blade in position.

(See Photo 12)

#### Step 13

Note the stabilizer bar attached to the wiper blade with two (2) long should red screws.

#### (See Photo13a)

The stabilizer bar must be moved to the new wiper blade. Note the correct position before removing it from the used part. Apply the adhesive strip to the stabilizer bar and carefully affix to the new blade. Anchor with two (2) screws.

(See Photo13b)

### Step 14

Remove the chip housing located on the left side of the cartridge by removing the two Phillips head screws from the bracket.

(See Photo 14)

#### Step 15

Replace the chip with a new one by prying up on the old one to extract it. Press a new chip into position. Follow the detailed instruction printed on the replacement chip label.

**NOTE:** Used chips can be sent into Future Graphics to be reset.

(See Photo 15)

4

Need trust-worthy, detailed Technical Instructions for another engine? Visit: www.futuregraphicsllc.com

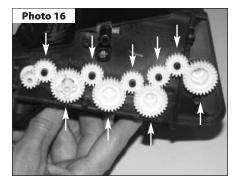

Photo 17

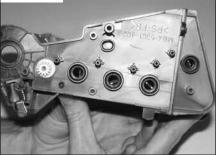

# Step 16

Note the position of the auger gears. Remove the nine gears from the side of the cartridge. (See Photo 16)

### Step 17

Using dry, compressed air, blow out the waste toner through the auger gear holes.

(See Photo 17)

**NOTE:** It is very important to get all the toner out of the waste unit. Failure to do so may result in a premature "Drum Life Low" or "Drum Life Out" error message.

# Step 18

Reinstall the waste hopper gears.

Step 19

Reinstall the chip housing with the two (2) Phillips head screws.

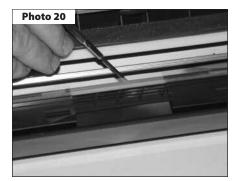

# Step 20

Inspect the mylar recovery blade for damage, kinks, or waves. Replace if necessary. (See Photo 20)

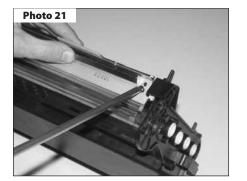

#### Step 21

Install wiper blade assembly and adjust the position with a blade spacing tool. (See Photo 21)

Step 22 Reinstall the cleaned replacement PCR.

Need help with a particular remanufacturing problem? **Call the Technical Resource Center from** 8am - 5pm PST: 800 394.9900

GRAPH

Notes

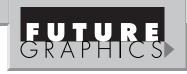

Notes

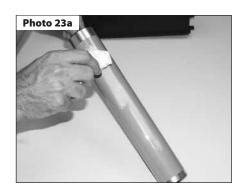

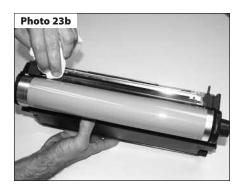

# Step 23

Put the padding powder on wiper blade and drum.

(See Photo 23a)

Install drum left and right side and rotate the drum toward the wiper blade while wiping off any powder from the PCR. Continue turning and wiping until the PCR is free of any powder.

(See Photo 23b)

# Step 24

Finish assembly in reverse order of disassembly.

Future Graphics (FG) is a distributor of compatible replacement parts and products for imagining equipment. None of FG's products are genuine OEM replacement parts and no affiliation or sponsorship is to be implied between FG and any OEM.

| E-mail: info@futuregraphicsllc.com |  |  | Website: | www.futuregraphicsllc.com |
|------------------------------------|--|--|----------|---------------------------|
|------------------------------------|--|--|----------|---------------------------|